# **WEB会議高感度USBマイク取扱説明書**

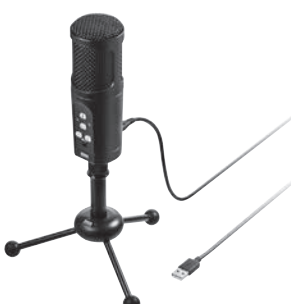

この度は、WEB会議高感度USBマイク「**MM-MCU05BK**」(以下本製品)をお買い上げ いただき誠にありがとうございます。この取扱説明書では、本製品の使用方法や安全に お取扱いいただくための注意事項を記載しています。ご使用の前によくご覧ください。 読み終わったあともこの取扱説明書は大切に保管してください。

**最初にご確認ください**

### お使いになる前に、セット内容がすべて揃っているかご確認ください。

万一、足りないものがありましたら、お買い求めの販売店にご連絡ください。

#### **セット内容**

 $\blacktriangleright$  sanwa

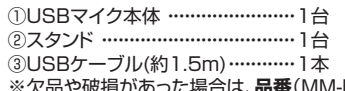

⑤保証書 ·································· 1 部 。<br>M-MCU05BK)と**上記の番号**(①~⑤)と

・・・・・・・・・・・・・・ ④取扱説明書(本書) 1部

木取扱説明書の内容は、予告なしに変更になる場合があります。 **名称**(USBケーブルなど)をお知らせください。

最新の情報は、弊社WEBサイト(https://www.sanwa.co.jp/)をご覧ください。

デザイン及び仕様については改良のため予告なしに変更することがあります。 本書に記載の社名及び製品名は各社の商標又は登録商標です。

### サンワサプライ株式会社

#### **絵表示の意味**

! **警 告** 人が死亡または重傷を負うことが想定される危害の内容

! **注 意** 人がけがを負う可能性、または物的損害の発生が想定される内容

● 注意していただきたい内容

# **最新の情報はWEBサイトで https://www.sanwa.co.jp/**

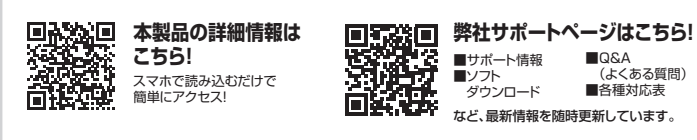

ご質問、ご不明な点などがありましたら、ぜひ一度弊社WEBサイトをご覧ください。

本取扱説明書の内容は、予告なしに変更になる場合があります。 最新の情報は、弊社WEBサイト(https://www.sanwa.co.jp/)をご覧ください。

# サンワサプライ株式会社

札幌営業所/〒060-0808 札幌市北区北八条西4-1-1 バストラルビルN8<br>仙台営業所/〒983-0852 仙台市宮城野区榴岡 1-6-37TM仙台ビル<br>名古堂業所/〒453-0015 名 古屋 市 中 村 区 椿 町 1 6-7 カジヤ マビル<br>大阪営業所/〒532-0003 大阪市淀川区宮原4-5-36 セントラル新大阪ビル 福岡営業所/〒812-0011 福岡市博多区博多駅前4-3-3博多八百治ビル 岡山サプライセンター / 〒700-0825 岡山県岡山市北区田町1-10-1 TEL.086-223-3311 FAX.086-223-5123 東京サプライセンター/〒140-8566 東 京 都 品 川 区 南 大 井 6 - 5 - 8 TEL.03-5763-0011 FAX.03-5763-0033

TEL.092-471-6721 FAX.092-471-8078 TEL.011-611-3450 FAX.011-716-8990 TEL.022-257-4638 FAX.022-257-4633 TEL.052-453-2031 FAX.052-453-2033 TEL.06-6395-5310 FAX.06-6395-5315 CA/AI/NSDaNo

**ver.1.1**

### **安全にお使いいただくためのご注意(必ずお守りください)**

### ! **警 告**

- **<内部を開けないでください>**
- ●内部を開けますと、故障や感電事故の原因になります。内部に触れることは絶対にしな いでください。
	- また、内部を改造した場合の性能の劣化については保証いたしません。
- **<内部に異物を入れないでください>**
- ●内部に燃えやすいものや、金属片が入った場合、水などの液体がかかった場合は、接続して いるコードを抜き、お買い上げいただいた販売店又は弊社にご相談ください。そのままでご 使用になりますと火災や故障および感電事故の原因になります。

### **<接続コードを傷つけないでください>**

●コードを傷つけたままご使用いただくと火災・感電の原因となります。

! **注 意**

●ケーブルやプラグに無理な力を加えないでください。破損や断線の恐れがあります。

### **仕様**

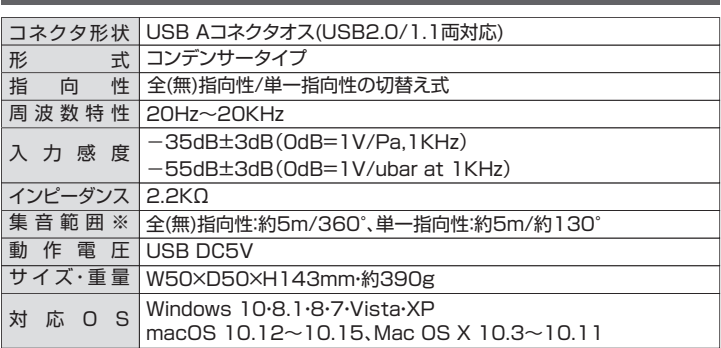

※集音範囲は目安です。

※ご使用環境によっては、集音範囲が狭くなったり音質が悪くなることがあります。 ※範囲外の音を集音しないということではありません。

- ※ZoomやSkype等のアプリケーションは、必ず本機を使用する前にインストールしてください。 弊社ではこれらソフトに関するダウンロードや操作サポートは行っておりません。
- ※記載の社名及び製品名は、一般に各社の商標または登録商標です。

### **特長**

・全指向性と単一指向性をスイッチで切替え可能、会議の規模に応じて最適なモードを選択できます。 ・最大約5mの音声を集音する高感度マイクユニットを搭載しています。

・エコーキャンセリング機能付きです。

・ZoomやSkypeなどのインターネット通話に対応しています。

・USBケーブル1本で接続することができます。ACアダプタは不要です。

・マイク本体もスタンドもしっかりした重みのあるメタルハウジングです。

・マイクミュート(消音)スイッチ付きです。

・ヘッドホンやスピーカーが接続できるステレオミニ端子付きです。

### **各部の名称とはたらき**

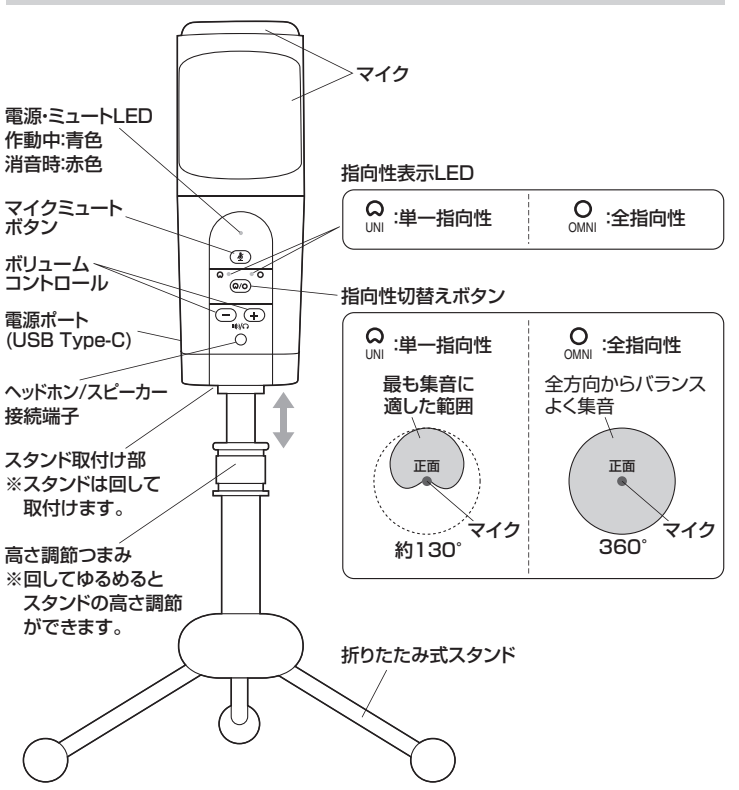

# **パソコンと接続する**

### **❶**パソコンの電源を入れ、OSを完全に起動させます。

**❷**本製品を付属のUSBケーブルでパソコンのUSBポートに接続してください。

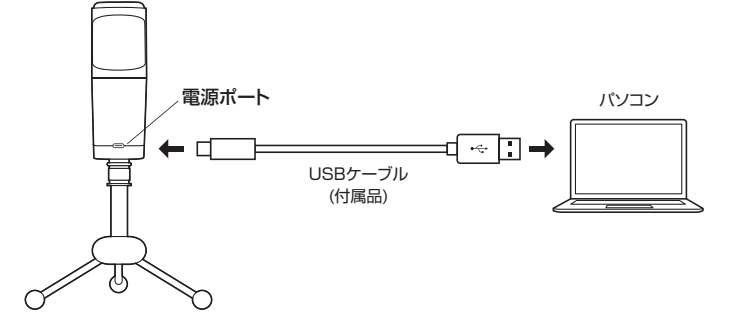

### **OSの設定**

●アプリケーションを作動中にコネクタを差し替えたり、設定を変えた場合、すぐに 認識しないことがあります。一度アプリケーションを終了し再度起動してください。 Œ ●使用するアプリケーションによっては、アプリケーション側で「オーディオデバイス の設定」をする必要があります。

### **ヘッドホン/スピーカー接続端子についてのご注意**

#### **●本製品のヘッドホン/スピーカー接続端子を使用しない場合**

本製品を接続すると、音の再生デバイス(スピーカーの項目)にも「USB Microphone」 が表示されます。使用しない場合は、別の再生デバイスを選択してください。 「USB Microphone」になっていると、パソコンからの音は聞こえなくなります。

**●本製品のヘッドホン/スピーカー接続端子を使用する場合** 本製品を接続すると、音の再生デバイス(スピーカーの項目)にも「USB Microphone」が 表示されます。「USB Microphone」を選択すると、本製品のヘッドホン/スピーカー 接続端子に接続した機器が使用できます。下記の画面で「再生」or「出力」をクリック して同様に設定してください。

### **■ Windows 10・8.1・8の場合**

**❶**カーソルを画面の左下隅に動かして右クリックし、メニューから「コントロールパネル」 を選択し、「ハードウェアとサウンド」をクリックしてください。または「スタート」をクリッ クし、表示されたアプリの一覧から「Windowsシステムツール」を選択し、「コントロー ルパネル」の中の「ハードウェアとサウンド」をクリックしてください。

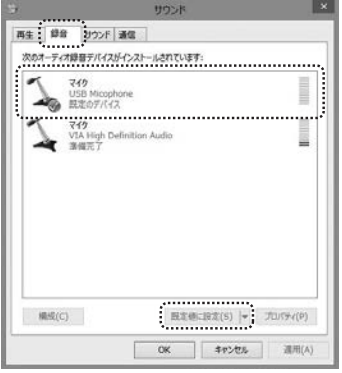

**❷**「サウンド」をクリックしてください。

- **❸**[録音]タブの中のリストから「USB Microphone」を選択し、[既定値に設定(S)] をクリックししてください。
- 選択したサウンドデバイスに● が付きます。 ※既に●がついている場合もあります。 ※この時、右下の「プロパティ」をクリックし、 [レベル]タブを開いて、音量レベルの調整と 「 1◎ 」ミュート(消音)になっていないのを 確認してください。
- **❹**「OK」をクリックし、コントロールパネルを 終了してください。

#### ■ Mac OS Xの場合

**❶**アップルメニューから[システム環境設定]をクリックしてください。 **❷**[サウンド]をクリックしてください。

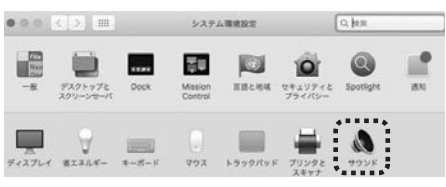

**❸**[入力]のリストの中から、「USB Microphone」を選択してください。 ※この時、音量調整と「消音」にチェックが入っていないかも確認してください。

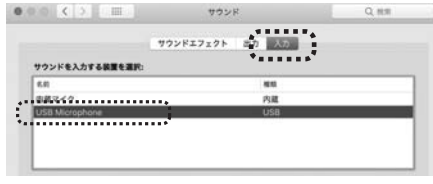

## **Zoomの設定(Windows)**

### **ヘッドホン/スピーカー接続端子についてのご注意**

- **●本製品のヘッドホン/スピーカー接続端子を使用しない場合** 本製品を接続すると、音の再生デバイス(スピーカーの項目)にも「USB Microphone」が 表示されます。使用しない場合は、別の再生デバイスを選択してください。 「USB Microphone」になっていると、パソコンからの音は聞こえなくなります。
- **●本製品のヘッドホン/スピーカー接続端子を使用する場合** - - -.....<br>本製品を接続すると、音の再生デバイス(スピーカーの項目)にも「USB Microphone」が 表示されます。「USB Microphone」を選択すると、本製品のヘッドホン/スピーカー 接続端子に接続した機器が使用できます。

**❶**「オーディオに参加」の「 」ボタンをクリックし、 「オーディオ設定」をクリックしてください。

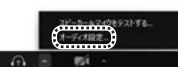

❷下図のように設定してください。

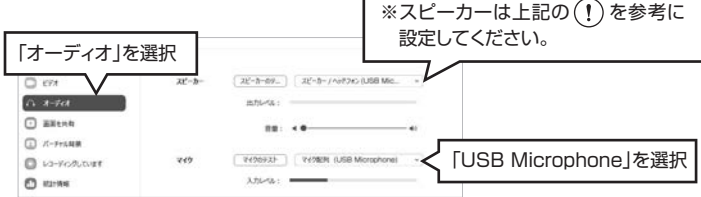

設定後、ウインドウを閉じてください。本製品をZoomで使用できます。

### **Skypeの設定(Windows)**

### **ヘッドホン/スピーカー接続端子についてのご注意**

**●本製品のヘッドホン/スピーカー接続端子を使用しない場合**

本製品を接続すると、音の再生デバイス(スピーカーの項目)にも「USB Microphone」 が表示されます。使用しない場合は、別の再生デバイスを選択してください。 「USB Microphone」になっていると、パソコンからの音は聞こえなくなります。 **●本製品のヘッドホン/スピーカー接続端子を使用する場合**

本製品を接続すると、音の再生デバイス(スピーカーの項目)にも「USB Microphone」が表示されます。「USB Microphone」を選択すると、本製品のヘッド ホン/スピーカー接続端子に接続した機器が使用できます。

**<b>●**Skypeのメイン画面で ••• (その他) をクリックしてください。

### **❷**「設定」をクリックしてください。 **<sup>3「</sup>** 高声/ビデオ」を開いて「マイク」の

右のデバイスリスト(プルダウン)から 「USB Microphone」を選択し、音量を 調整してください。 ※スピーカーは上記(!)を参考に設定し てください。

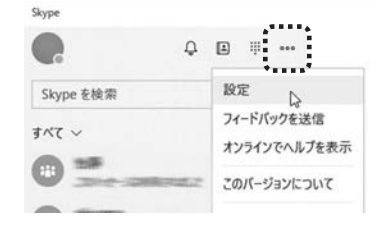

これでSkypeの設定は完了です。

## **トラブルシューティング**

#### **Q)マイクの音量が小さい。**

A)パソコンの種類や初期設定によってはマイクの音量が小さい場合があります。 その場合は、マイクの音量調整をしてください。

### **例)Windows 10/8.1/8/7/Vistaの場合**

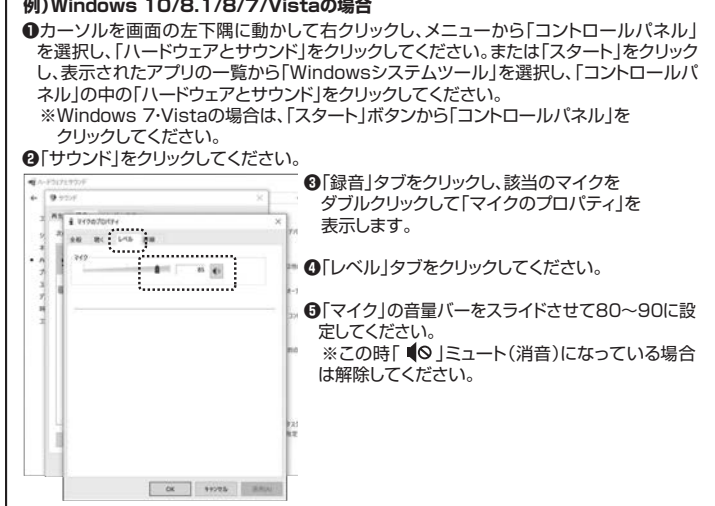

**❹**左上の をクリックし、サウンドのプロパティを終了してください。